## How to Install the Sonicwall Certificate on an iPhone or iPad

- 1. Click [here](http://covenantchristianacademy.org/ssl/sslcert.cer) to download the Certificate. Alternately, you can browse to: <http://covenantchristianacademy.org/ssl/sslcert.cer> to download the certificate.
- 2. Select "Allow" when asked if you would like to allow the download of the configuration profile.

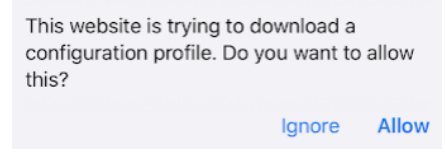

3. Once downloaded, you will receive confirmation. Select "Close".

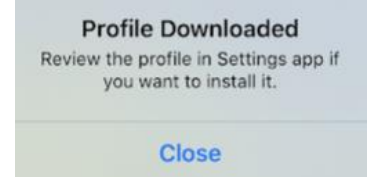

4. Open the Settings App. Select "Profile Downloaded" and select Install.

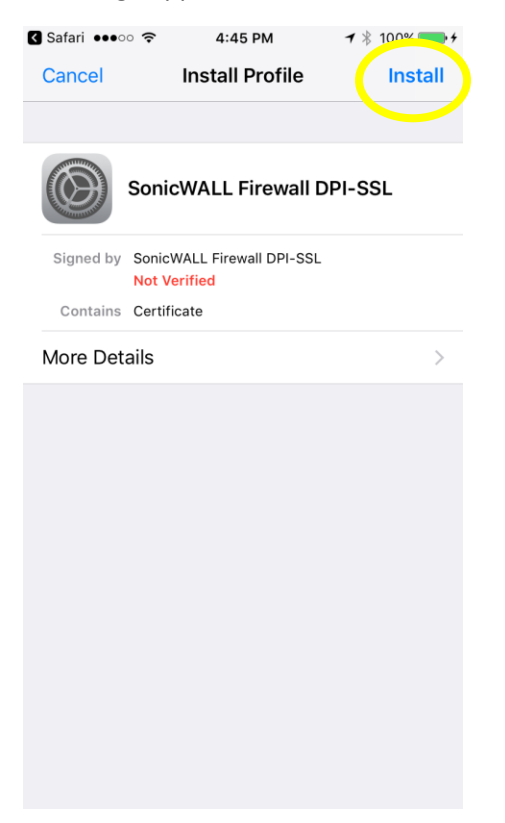

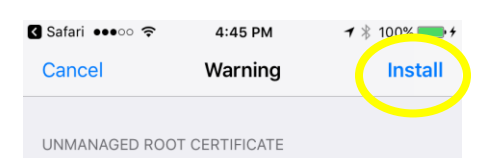

Installing the certificate "SonicWALL Firewall DPI-SSL" will add it to the list of trusted certificates on your iPhone. This certificate will not be trusted for websites until you enable it in Certificate Trust Settings.

UNVERIFIED PROFILE

The authenticity of "SonicWALL Firewall DPI-SSL" cannot be verified.

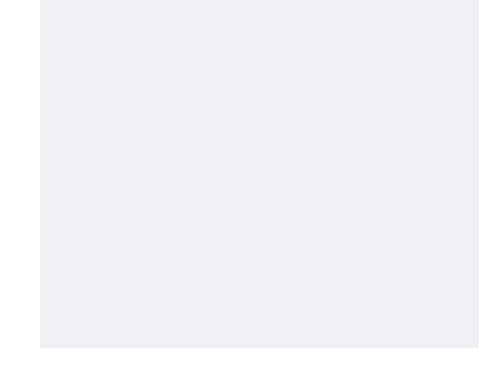

5. Once finished, hit "Done"

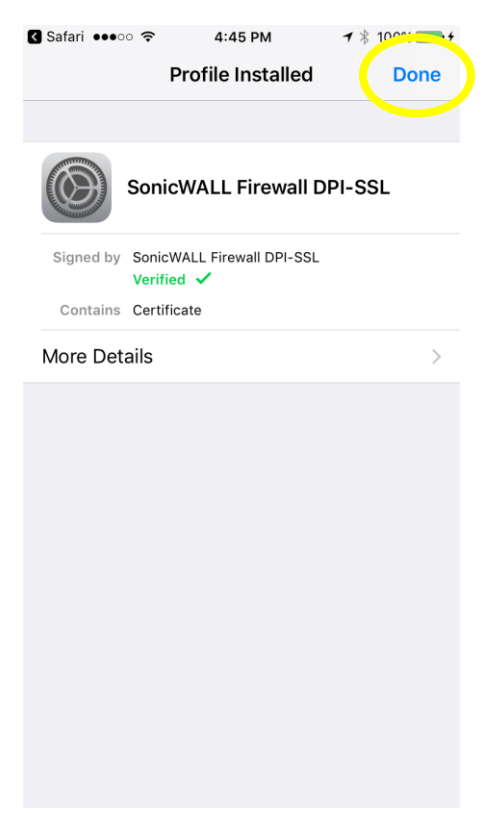

6. Next, go to Settings > General > About > Certificate Trust Settings. Under the "Enable Full Trust For Root Certificates" Section, enable the SonicWALL Firewall DPI-SSL.

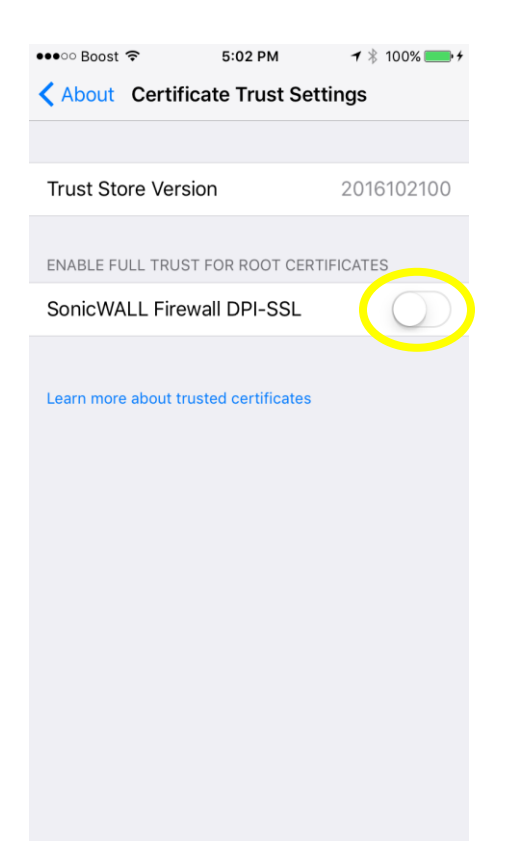

7. Hit Continue and confirm that the option is green.

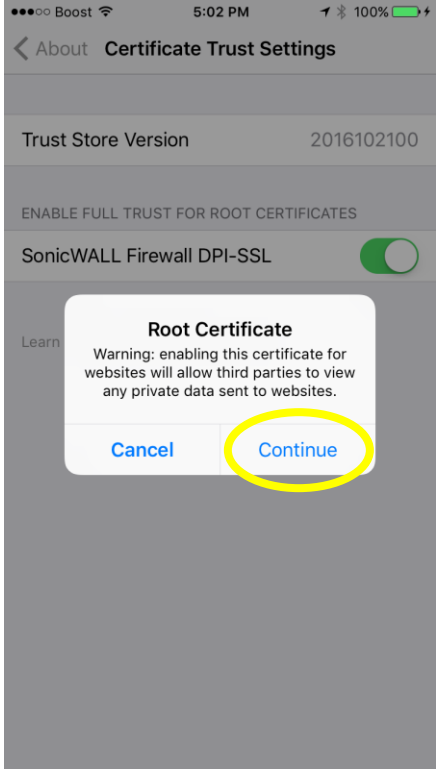

Once finished, that's it. You're done.